<span id="page-0-0"></span>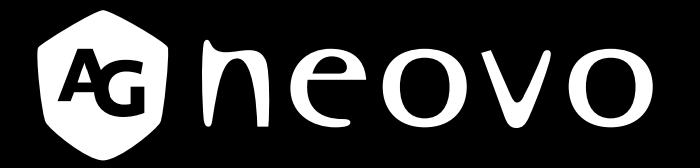

THE DISPLAY CHOICE OF PROFESSIONALS

**PN-55D3 Moniteur LCD Manuel de l'utilisateur**

**www.agneovo.com**

# TABLE DES MATIÈRES

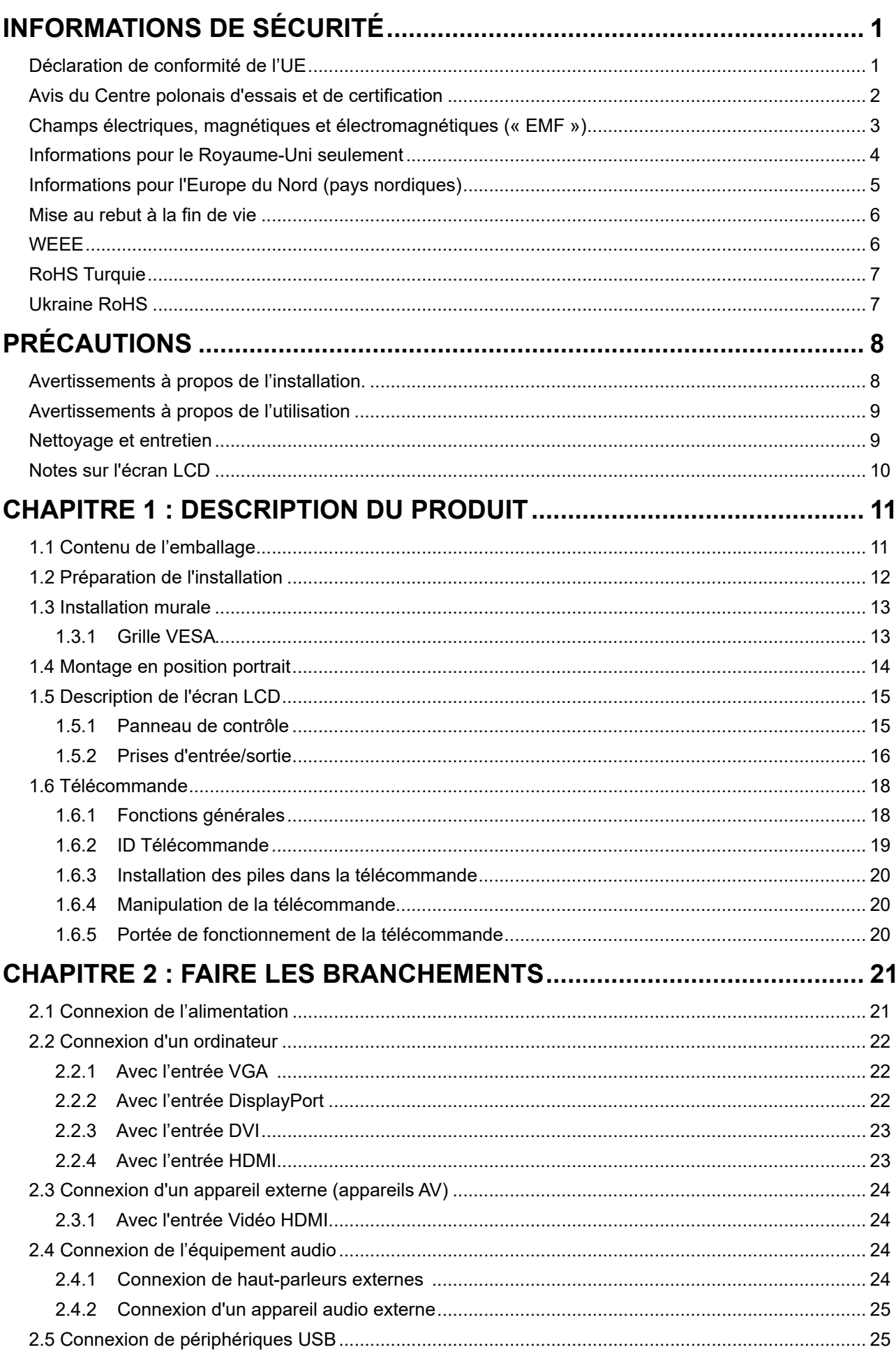

# TABLE DES MATIÈRES

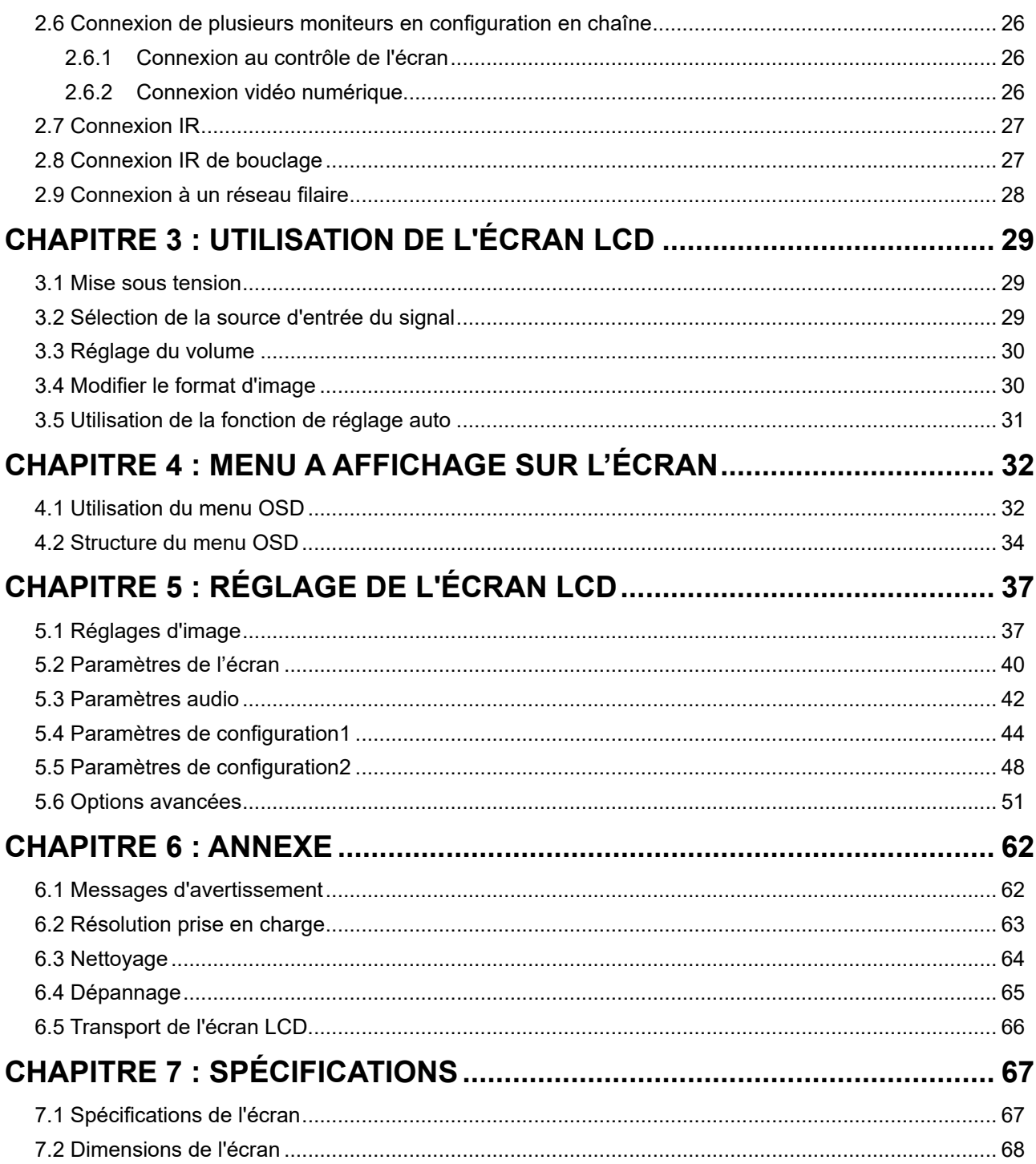

### **Déclaration de conformité de l'UE**

Cet appareil respecte les exigences énoncées dans la directive du Conseil sur le rapprochement des législations des États membres concernant la compatibilité électromagnétique (2014/30/EU), la directive basse tension (2014/35/EU), la directive RoHS (2011/65/EU) et la directive sur les équipements radio (2014/53/EU).

Ce produit a été testé et déclaré conforme aux normes harmonisées pour les équipements informatiques, ces normes harmonisées étant publiées sous les directives du Journal officiel de l'Union européenne.

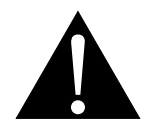

**AVERTISSEMENT :** Cet équipement est conforme à la classe A de la norme EN55032/CISPR 32. Dans un environnement résidentiel, cet équipement peut causer des interférences radio.

#### **Avis du Centre polonais d'essais et de certification**

L'équipement doit être alimenté par une prise avec un circuit de protection (une prise à trois broches). Tous les équipements fonctionnant ensemble (ordinateur, écran, imprimante, etc) doivent utiliser la même source d'alimentation.

Le conducteur de phase de l'installation électrique de la pièce doit avoir un dispositif de protection court-circuit sous la forme d'un fusible d'une valeur nominale inférieure à 16 ampères (A).

Afin d'éteindre complètement l'équipement, le câble électrique doit être retiré de la prise électrique, qui devrait être localisée prêt de l'équipement et facilement accessible.

Une marque de protection « B » confirme que l'équipement est en conformité avec les protections d'usage des normes PN-93/T- 42107 et PN-89/E-06251.

#### **Wymagania Polskiego Centrum Badañ i Certyfikacji**

Urządzenie powinno być zasilane z gniazda z przyłączonym obwodem ochronnym (gniazdo z kołkiem). Współpracujące ze sobą urządzenia (komputer, monitor, drukarka) powinny być zasilane z tego samego źródła.

Instalacja elektryczna pomieszczenia powinna zawierać w przewodzie fazowym rezerwową ochronę przed zwarciami, w postaci bezpiecznika o wartości znamionowej nie wiekszej niż 16A (amperów).

W celu całkowitego wyłączenia urządzenia z sieci zasilania, należy wyjąć wtyczkę kabla zasilającego z gniazdka, które powinno znajdować się w pobliżu urządzenia i być łatwo dostępne.

Znak bezpieczeństwa "B" potwierdza zgodność urządzenia z wymaganiami bezpieczeństwa użytkowania zawartymi w PN-93/T-42107 i PN-89/E-06251.

#### **Pozosta³e instrukcje bezpieczeñstwa**

- Nie należy używać wtyczek adapterowych lub usuwać kołka obwodu ochronnego z wtyczki. Jeżeli konieczne jest użycie przedłużacza to należy użyć przedłużacza 3-żyłowego z prawidłowo połaczonym przewodem ochronnym.
- System komputerowy należy zabezpieczyć przed nagłymi, chwilowymi wzrostami lub spadkami napięcia, używając eliminatora przepięć, urządzenia dopasowującego lub bezzakłóceniowego źródła zasilania.
- Należy upewnić się, aby nic nie leżało na kablach systemu komputerowego, oraz aby kable nie były umieszczone w miejscu, gdzie można byłoby na nie nadeptywać lub potykać się o nie.
- Nie należy rozlewać napojów ani innych płynów na system komputerowy.
- Nie należy wpychać żadnych przedmiotów do otworów systemu komputerowego, gdyż może to spowodować pożar lub porażenie prądem, poprzez zwarcie elementów wewnętrznych.
- System komputerowy powinien znajdować się z dala od grzejników i źródeł ciepła. Ponadto, nie należy blokować otworów wentylacyjnych. Należy unikać kładzenia luźnych papierów pod komputer oraz umieszczania komputera w ciasnym miejscu bez możliwości cyrkulacji powietrza wokół niego.

#### **Champs électriques, magnétiques et électromagnétiques** (« EMF »)

- Nous fabriquons et vendons beaucoup de produits destinés aux consommateurs, qui, comme tout appareil électronique, en général ont la capacité d'émettre et de recevoir des signaux électromagnétiques.
- y Un de nos principes d'affaires est de prendre toutes les mesures nécessaires de santé et de sécurité pour nos produits, pour nous conformer à toutes les exigences légales applicables et rester dans la limite des normes EMF applicables au moment de la fabrication des produits.
- Nous nous engageons à développer, produire et vendre des produits qui ne provoquent pas d'effets néfastes sur la santé.
- Nous confirmons que si ces produits sont manipulés correctement pour leur usage prévu, leur utilisation ne présente aucun danger en vertu des preuves scientifiques disponibles à ce jour.
- Nous jouons un rôle actif dans le développement de normes EMF et de sécurité, ce qui nous permet d'anticiper les développements ultérieurs de la norme et de les intégrer à nos produits.

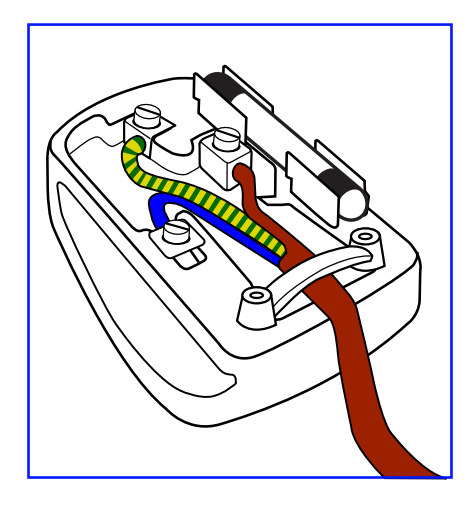

#### **Comment connecter une prise**

Les fils du cordon secteur sont identifiés selon le code couleur suivant :

BLEU - « NEUTRE » (« N ») MARRON - « LIVE » (« L ») VERT & JAUNE - « TERRE » (« E »)

- Le fil VERT & JAUNE doit être connecté au terminal marqué de la lettre « E » ou du symbole Terre, ou coloré en VERT ou VERT & JAUNE.
- Le fil BLEU doit être connecté au terminal marqué de la lettre « N » ou coloré en NOIR.
- Le fil MARRON doit être connecté au terminal marqué de la lettre « L » ou coloré en ROUGE.

Avant de replacer le dessus de la prise, assurez-vous que la poignée de la corde est fixée à la gaine - pas seulement aux trois câbles.

#### **Informations pour le Royaume-Uni seulement**

AVERTISSEMENT - CET APPAREIL DOIT ÊTRE MIS À LA TERRE.

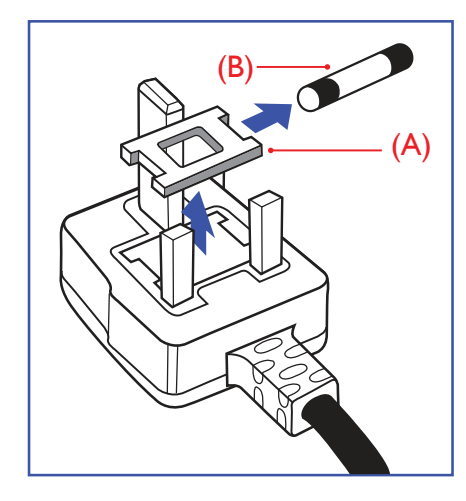

Important :

Cet appareil est fourni avec une prise moulée approuvée 13 A. Pour changer un fusible dans ce type de prise, procédez comme suit :

- **1** Retirez le couvercle du fusible et le fusible.
- **2** Insérez le nouveau fusible qui doit être de type approuvé BS 1362 5A, A.S.T.A. ou BSI.
- **3** Remettez le couvercle du fusible.

Si la prise installée ne correspond pas à vos branchements, elle doit être enlevée et une prise à 3 branches appropriée installée à sa place.

Si la prise principale contient un fusible, il doit avoir une valeur de 5A. Si une prise sans fusible est utilisée, le fusible sur le panel de distribution ne doit pas être supérieur à 5 A.

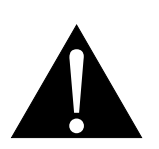

**Remarque :**

La prise endommagée doit être détruite pour éviter tout risque de décharge électrique potentielle si jamais elle devait être insérée dans une autre prise 13 A.

#### **Informations pour l'Europe du Nord (pays nordiques)**

Placering/Ventilation

**VARNING:** FÖRSÄKRA DIG OM ATT HUVUDBRYTARE OCH UTTAG ÄR LÄTÅTKOMLIGA, NÄR DU STÄLLER DIN UTRUSTNING PÅPLATS.

Placering/Ventilation

**ADVARSEL:** SØRG VED PLACERINGEN FOR, AT NETLEDNINGENS STIK OG STIKKONTAKT ER NEMT TILGÆNGELIGE.

Paikka/Ilmankierto

**VAROITUS:** SIJOITA LAITE SITEN, ETTÄ VERKKOJOHTO VOIDAAN TARVITTAESSA HELPOSTI IRROTTAA PISTORASIASTA.

Plassering/Ventilasjon

**ADVARSEL:** NÅR DETTE UTSTYRET PLASSERES, MÅ DU PASSE PÅ AT KONTAKTENE FOR STØMTILFØRSEL ER LETTE Å NÅ.

#### **Mise au rebut à la fin de vie**

Votre nouveau moniteur d'informations publiques contient des matériaux qui peuvent être recyclés et réutilisés. Des entreprises spécialisées peuvent recycler votre produit pour augmenter la quantité de matériels réutilisables et minimiser la quantité à être jetée.

Veuillez consulter votre réglementation locale relative au rejet de votre ancien moniteur auprès de votre revendeur local.

#### **(Pour les clients au Canada et aux États-Unis)**

Ce produit peut contenir du plomb et/ou du mercure. Débarrassez-vous en respectant les réglementations locales et fédérales. Pour toute information complémentaire sur le recyclage, contactez www.eia.org (Consumer Education Initiative).

#### **WEEE**

Élimination des appareils mis au rebut par les ménages dans l'Union européenne.

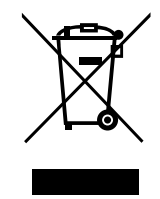

La présence de ce symbole sur le produit ou son emballage indique que le produit doit être éliminé séparément de vos autres déchets ménagers. Vous êtes responsable de l'élimination de votre équipement en l'apportant à un point de collecte pour le recyclage des déchets d'équipements électriques et électroniques. La collecte et le recyclage séparés de vos déchets d'équipements lors de leur élimination permettront de préserver les resources naturelles et d'assurer que ce produit est recyclé de manière à protéger la santé humaine et l'environnement. Pour obtenir plus d'informations sur les centres de collecte et de recyclage des appareils mis au rebut, veuillez contacter les autorités locales de votre région, les services de collecte des ordures ménagères ou le magasin dans lequel vous avez acheté ce produit.

Pour les foyers privés dans l'Union européenne. Afin de contribuer à la conservation des ressources naturelles et pour garantir que le produit sera recyclé d'une manière approprié pour protéger la santé humaine et l'environnement, nous souhaitons attirer votre attention sur les points suivants :

- La poubelle barrée sur l'appareil ou l'emballage extérieur indique que le produit est conforme à la directive européenne WEEE (Appareils électriques et électroniques usagés).
- Jetez toujours les appareils usagés séparément des déchets ménagers.
- Les piles doivent être retirées au préalable et jetées séparément dans un système de collecte approprié.
- Vous êtes responsable de la suppression de vos données personnelles sur les appareils usagés avant leur élimination.
- Les foyers privés peuvent remettre gratuitement leurs anciens appareils.
- Pour obtenir plus d'informations sur les centres de collecte et de recyclage des appareils mis au rebut, veuillez contacter les autorités locales de votre région, les services de collecte des ordures ménagères ou le magasin dans lequel vous avez acheté ce produit.

#### **Attention – Utilisateurs des États-Unis :**

Rejetez-le en accord avec les lois régionales, nationales et fédérales. Pour plus d'informations sur la mise au rebut ou le recyclage, contactez : www.mygreenelectronics.com ou www.eiae.org.

#### **Directives de fin de vie - Recyclage**

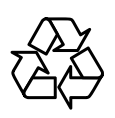

Votre nouveau moniteur d'informations publiques contient plusieurs matériaux qui peuvent être recyclés pour de nouveaux utilisateurs.

Rejetez-le en accord avec les lois régionales, nationales et fédérales.

#### **Déclaration sur la restriction des substances dangereuses (Inde)**

Ce produit est conforme à la « Loi indienne sur les déchets électroniques 2011 » qui interdit l'utilisation de plomb, de mercure, de chrome hexavalent, de polybromobiphényle ou de polybromodiphényléthers dans des concentrations dépassant 0,1 % en poids et 0,01 % en poids pour le cadmium, en dehors des exceptions prévues par la Partie 2 de la loi.

#### **Déclaration sur les déchets électroniques pour l'Inde**

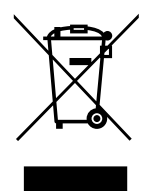

La présence de ce symbole sur le produit ou son emballage indique que le produit doit être éliminé séparément de vos autres déchets ménagers. Il est de votre responsabilité de le déposer dans un centre de collecte officiel des équipements électriques et électroniques usagés en vue de leur recyclage. La collecte et le recyclage séparés de vos déchets d'équipements lors de leur élimination permettront de préserver les resources naturelles et d'assurer que ce produit est recyclé de manière à protéger la santé humaine et l'environnement.

#### **Piles**

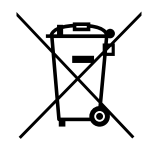

Pour l'Union européenne : La poubelle barrée indique que les piles usées ne doivent pas être éliminées avec les ordures ménagères ! Il existe un système de collecte séparé pour les piles usées, pour permettre un traitement adéquat et un recyclage en conformité avec la législation.

Veuillez contacter les autorités locales pour plus de détails sur les systèmes de collecte et de recyclage.

Pour la Suisse : La pile usée doit être remise au point de vente.

Pour les autres pays hors de l'Union européenne : Veuillez contacter les autorités locales pour connaitre la méthode de rejet pour la pile usée.

Conformément à la directive européenne 2006/66/EC, la pile ne peut pas être jetée de façon inadaptée. Elle doit être séparée pour être collectée par un service local.

#### **RoHS Turquie**

Türkiye Cumhuriyeti: EEE Yönetmeliğine Uygundur.

#### **Ukraine RoHS**

Обладнання відповідає вимогам Технічного регламенту щодо обмеження використання деяких небезпечних речовин в електричному та електронному обладнанні, затвердженого постановою Кабінету Міністрів України від 3 грудня 2008 № 1057.

# <span id="page-10-0"></span>**PRÉCAUTIONS**

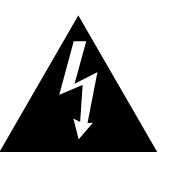

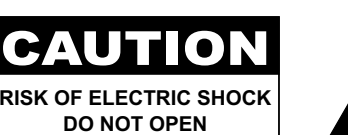

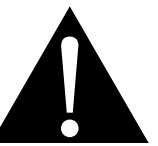

#### **Symboles utilisés dans ce manuel**

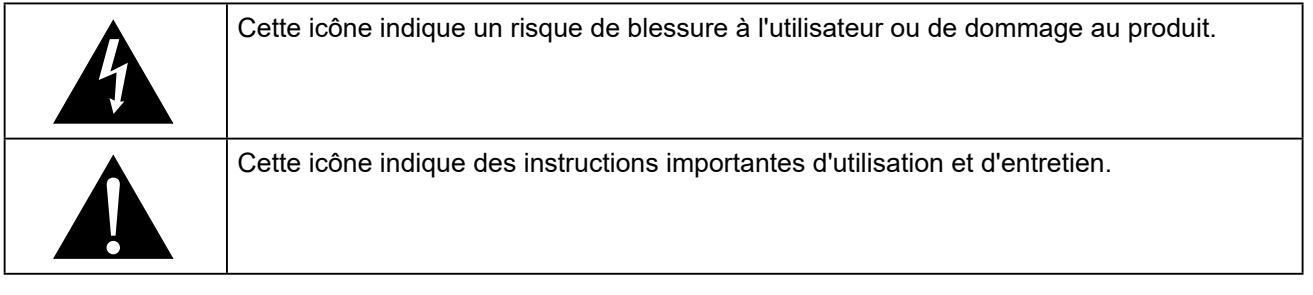

#### **Notice**

- Veuillez lire attentivement ce Manuel de l'utilisateur avant d'utiliser l'écran LCD et gardez-le dans un endroit sûr comme référence.
- Les spécifications du produit et les autres informations contenues dans ce manuel de l'utilisateur sont à titre de référence uniquement. Toutes les informations sont sujettes à modification sans préavis. Le contenu mis à jour peut être téléchargé sur notre site Web : **www.agneovo.com**.
- Pour protéger vos droits en tant qu'utilisateur, n'enlevez pas les étiquettes qui se trouvent sur l'écran LCD. Vous pourriez annuler la garantie.

#### **Avertissements à propos de l'installation.**

- N'installez pas cet écran LCD dans des endroits chauds, par ex. près d'un chauffage, d'une fente de ventilation ou en plein soleil.
- Ne couvrez pas et n'obstruez pas les fentes de ventilation de cet appareil.
- Installez cet écran LCD sur une surface stable. N'installez pas cet écran LCD dans un endroit exposé aux vibrations ou aux chocs.
- Ínstallez cet écran LCD dans un endroit bien aéré.
- N'installez pas cet écran LCD à l'extérieur.
- Afin d'éviter tout risque d'électrocution ou d'endommagement permanent à l'écran, n'exposez pas l'écran à la poussière, une humidité excessive ou la pluie.
- Ne renversez pas des liquides et n'insérez pas des objets à l'intérieur de cet écran LCD ou dans les fentes de ventilation. Cela pourrait causer un incendie, un choc électrique ou endommager l'écran LCD.

# <span id="page-11-0"></span>**PRÉCAUTIONS**

#### **Avertissements à propos de l'utilisation**

- Utilisez uniquement le cordon d'alimentation fourni avec cet écran LCD.
- La prise de courant doit être située près de l'écran LCD pour être facilement accessible.
- Si une rallonge est utilisée avec cet écran LCD, assurez-vous que l'intensité électrique totale des appareils branchés sur la prise de courant ne dépasse pas l'intensité électrique maximale permise.
- Ne laissez rien reposer sur le cordon d'alimentation. N'installez pas cet écran LCD dans un endroit où vous pourriez marcher sur le cordon d'alimentation.
- Si l'écran LCD ne va pas être utilisé pendant une période prolongée, débranchez le cordon d'alimentation de la prise de courant.
- Pour débrancher le cordon d'alimentation, tenez et tirez par la fiche. Ne débranchez pas le cordon en tirant dessus, cela pourrait causer un incendie ou un choc électrique.
- Ne touchez pas et ne débranchez pas le cordon d'alimentation avec des mains mouillées.
- Si vous éteignez l'écran en débranchant le cordon d'alimentation, attendez au moins 6 secondes avant de rebrancher le cordon d'alimentation pour l'utiliser.
- Ne pas cogner ni faire tomber l'écran pendant l'utilisation ou le transport.

#### **Nettoyage et entretien**

- Afin de protéger votre écran contre les dommages, n'appuyez pas trop fortement sur l'écran LCD. Lorsque vous déplacez l'écran, saisissez-le par son cadre pour le soulever ; ne mettez pas vos mains ni vos doigts sur l'écran LCD pour le soulever.
- Débranchez le moniteur si vous voulez le nettoyer ; utilisez uniquement un chiffon légèrement humide. Vous pouvez aussi vous servir d'un chiffon sec, pour autant que le moniteur soit hors tension. Par contre, n'utilisez jamais de solvants organiques, comme l'alcool et les liquides à base d'ammoniaque, pour nettoyer l'écran.
- Si votre écran venait à être mouillé, essuyez-le dès que possible avec un chiffon sec.
- Si un corps étranger ou de l'eau pénètrent dans l'écran, mettez-le immédiatement hors tension et débranchez le cordon d'alimentation. Retirez ensuite le corps étranger ou épongez l'eau et envoyez l'écran au centre de maintenance.

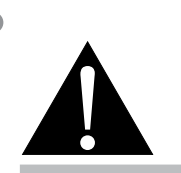

#### **Avertissement :**

Débranchez le cordon d'alimentation de la prise de courant et contactez

un technicien qualifié dans tous les cas suivants :

- Lorsque le cordon d'alimentation est endommagé.
- Si l'écran LCD est tombé ou si le boîtier est endommagé.
- Si l'écran LCD fume ou qu'il y a une odeur bizarre.

 $\blacksquare$ 

# <span id="page-12-0"></span>**PRÉCAUTIONS**

- Afin d'assurer les performances optimales de l'écran et pouvoir l'utiliser pendant plus longtemps, il doit se trouver dans un endroit compris dans les plages de température et d'humidité suivantes :
	- Température : 5°C-40°C (41°F-104°F)
	- Humidité : 20%-80% (sans condensation)

#### **Notes sur l'écran LCD**

- Afin de maintenir les performances lumineuses, il est recommandé d'utiliser un faible réglage pour la luminosité.
- A cause de la durée de vie de la lampe, il est normal que la qualité de la luminosité de l'écran LCD baisse après un certain temps.
- Lorsque des images statiques sont affichées pendant des longues périodes, l'image peut rester visible sur l'écran LCD. Cela est appelé une brûlure ou une rétention d'image.
	- Pour éviter la rétention d'image, suivez les instructions suivantes :
		- Réglez l'écran LCD pour qu'il s'éteigne après quelques minutes d'inactivité.
		- Utilisez un économiseur d'écran avec une image qui bouge ou une image toute blanche.
		- Utilisez la fonction ANTI-BRÛLURE de l'écran LCD. Consultez la section « [Réglages généraux,](#page-0-0)  [ANTI-BRÛLURE](#page-0-0) ».
		- Changez souvent l'image du bureau.
		- Réglez la luminosité de l'écran LCD sur un réglage bas.
		- Éteignez l'écran LCD lorsque vous n'utilisez pas le système.
	- Ce que vous pouvez faire lorsqu'il y a une rétention d'image sur l'écran LCD :
		- Éteignez l'écran LCD pendant les périodes prolongées d'inutilisation. Cela peut-être des heures ou plusieurs jours.
		- Utilisez un économiseur d'écran pendant les périodes prolongées d'inutilisation.
		- Utilisez une image noire et blanche pendant les périodes prolongées d'inutilisation.
- Il y a des millions de micro-transisteurs dans cet écran LCD. Il ets normal que quelques transisteurs soit endommagés et produisent des points. Ceci est normal et n'indique pas un problème.
- **IMPORTANT** : Utilisez toujours un programme d'économiseur d'écran en mouvement lorsque votre écran n'est pas utilisé. Utilisez toujours une application de rafraîchissement périodique de l'écran si l'appareil affiche un contenu statique fixe. L'affichage sans interruption d'une image statique ou immobile sur une longue période peut engendrer une « rémanence à l'extinction », également appelée « image résiduelle » ou « image fantôme » sur votre écran. C'est un phénomène bien connu de la technologie des écrans LCD. Dans la plupart des cas, cette « rémanence à l'extinction », « image résiduelle » ou « image fantôme » disparaît progressivement une fois l'alimentation éteinte.
- **AVERTISSEMENT** : Les symptômes de « rémanence à l'extinction », d' « image résiduelle » ou d' « image fantôme » les plus graves ne disparaissent pas et ne peuvent pas être réparés. Cela n'est pas non plus couvert par les conditions de votre garantie.

### <span id="page-13-0"></span>**CHAPITRE 1 : DESCRIPTION DU PRODUIT**

#### **1.1 Contenu de l'emballage**

La boîte devrait contenir les pièces suivantes lorsque vous l'ouvrez ; vérifiez le contenu. Si des pièces manquent ou sont endommagées, contactez immédiatement votre revendeur.

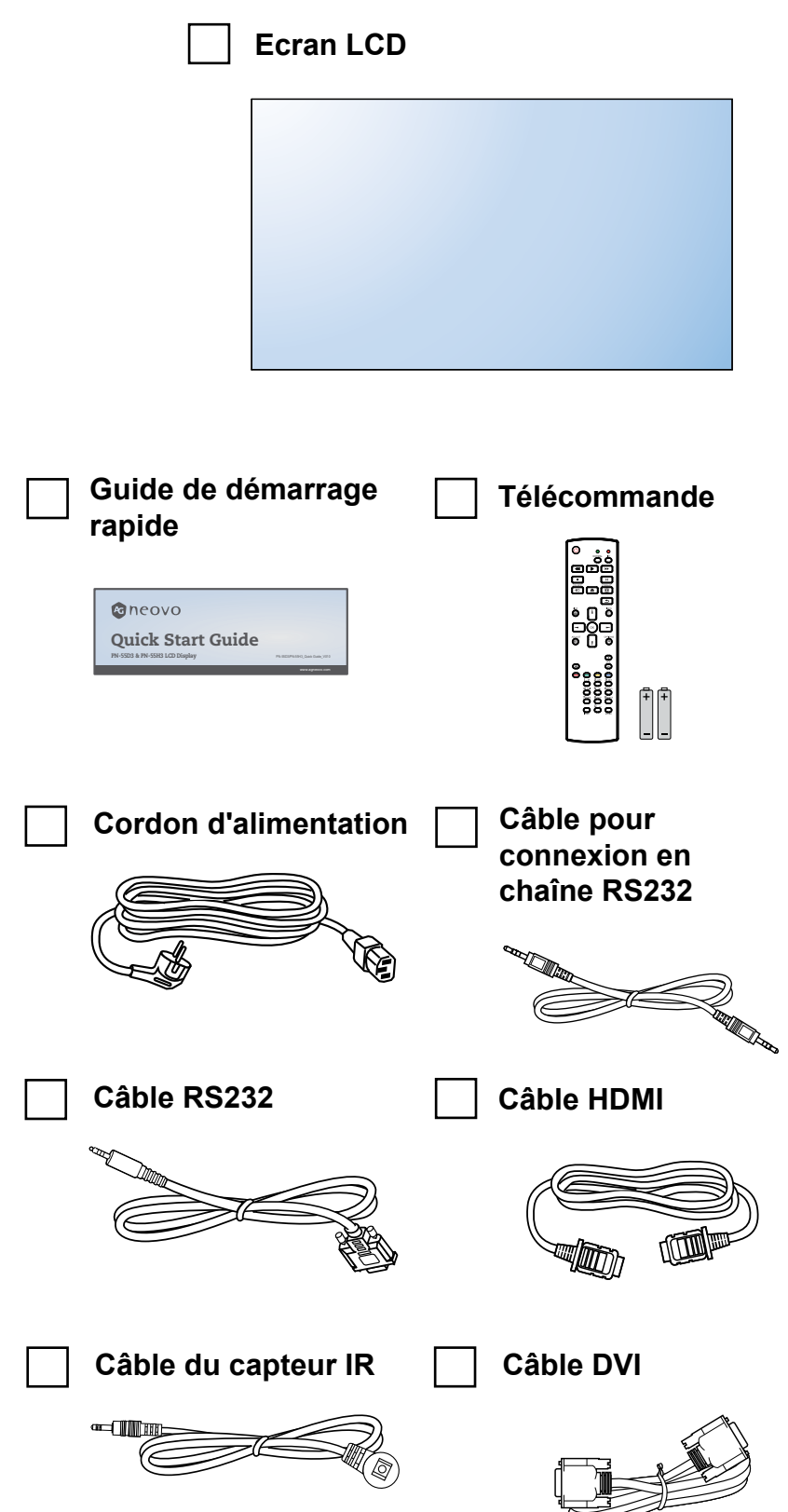

**Remarque :**

- La télécommande est livrée avec les piles AAA fournies.
- Pour toutes les autres régions, utilisez un cordon électrique qui est conforme à la tension CA de la prise de courant et qui a été approuvée et est conforme aux règlements de sécurité du pays en question.
- Nous vous recommandons de préserver la boîte et le matériel d'emballage en cas de besoin d'expédition.

#### **Remarque :**

Les images servent uniquement de référence. Les éléments fournis peuvent varier.

#### <span id="page-14-0"></span>**1.2 Préparation de l'installation**

- À cause de la forte consommation d'énergie de ce produit, utilisez uniquement le cordon d'alimentation spécialement conçu pour ce produit. Si vous avez besoin d'une rallonge électrique, veuillez contacter votre revendeur.
- Le produit doit être installé sur une surface horizontale pour éviter qu'il ne bascule. La distance entre l'arrière du produit et le mur doit être suffisante pour une bonne ventilation. Évitez d'installer le produit dans une cuisine, une salle de bain ou n'importe quel endroit avec une humidité élevée afin de ne pas réduire la durée de vie des composants électroniques.
- Le produit peut fonctionner normalement jusqu'à une altitude de 5000 m. Dans les installations à des altitudes de plus de 3 000m, certains problèmes peuvent survenir.

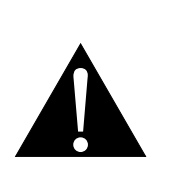

#### **Avertissement :**

- N'appuyez pas trop fort sur le panneau LCD ou le bord du cadre, car cela peut causer un dysfonctionnement de l'appareil.
- Pendant le déballage, assurezvous de tenir les poignées de transport pour retirer l'appareil de son emballage.

#### <span id="page-15-0"></span>**1.3 Installation murale**

Pour installer ce moniteur sur un mur, vous devrez obtenir un kit de montage mural standard (disponible dans le commerce). Nous vous recommandons d'utiliser une interface de montage qui est conforme à la norme TUV-GS et/ou UL1678 en Amérique du Nord.

Pour monter au mur l'écran LCD, vissez le support en utilisant les trous VESA à l'arrière de l'écran LCD.

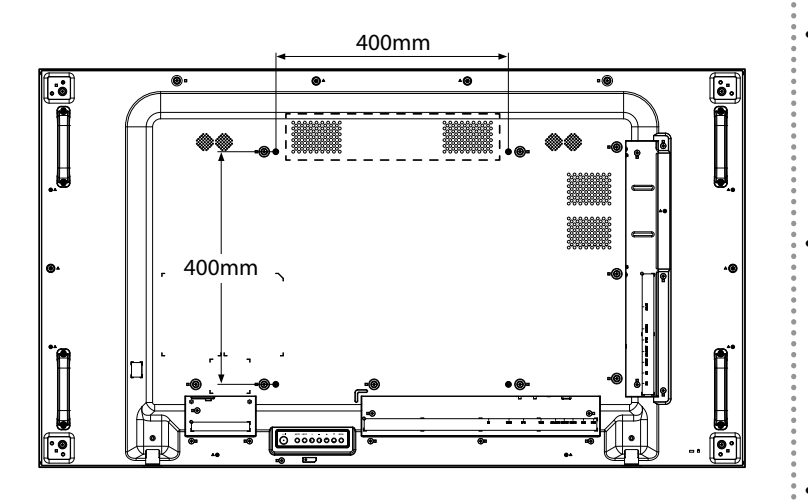

#### **1.3.1 Grille VESA**

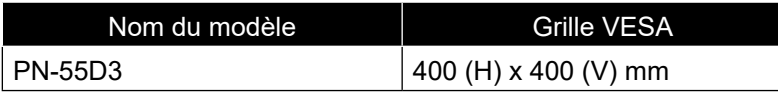

#### **Attention :**

Pour empêcher le moniteur de tomber :

- Pour une installation murale ou au plafond, nous recommandons d'installer le moniteur avec des supports en métal qui sont vendus séparément. Pour des instructions d'installation plus détaillées, consultez le guide reçu avec le support.
- Pour réduire les risques de blessures et de dommages résultant d'une chute du moniteur en cas de tremblement de terre ou autre catastrophe naturelle, consultez le fabricant du support pour l'emplacement d'installation.

#### **Remarque :**

- Évitez que le kit de montage mural bloque les trous de ventilation à l'arrière de l'écran.
- Attachez l'écran LCD sur un mur assez fort pour supporter le poids.
	- Posez la feuille de protection qui était enveloppée autour du moniteur lorsqu'il était emballé sur une table, sous la surface de l'écran pour ne pas le rayer.
	- Assurez-vous que vous avez bien tous les accessoires dont vous avez besoin pour le montage de ce moniteur (support de montage mural, support de montage au plafond, etc.).
	- Suivez les instructions qui sont fournies avec le kit de montage. Le non-respect des procédures de montage pourrait endommager l'équipement ou causer des blessures à l'utilisateur ou à l'installateur. La garantie du produit ne couvre pas les dommages causés par une mauvaise installation.
	- Pour le kit de montage mural, utilisez des vis de montage M6 (dont la longueur est 12 mm plus longue que l'épaisseur du support de montage) et serrezles fermement.
	- Le poids de l'unité sans la base est 26,6 kg. L'appareil et ses moyens de montage associés restent toujours en sécurité pendant l'essai. À utiliser seulement avec un support de montage mural listé UL avec un poids/une charge minimale de 32,3 kg.

#### <span id="page-16-0"></span>**1.4 Montage en position portrait**

L'écran peut être installé en position portrait.

**1** Tournez à 90 degrés dans le sens inverse des aiguilles d'une montre.

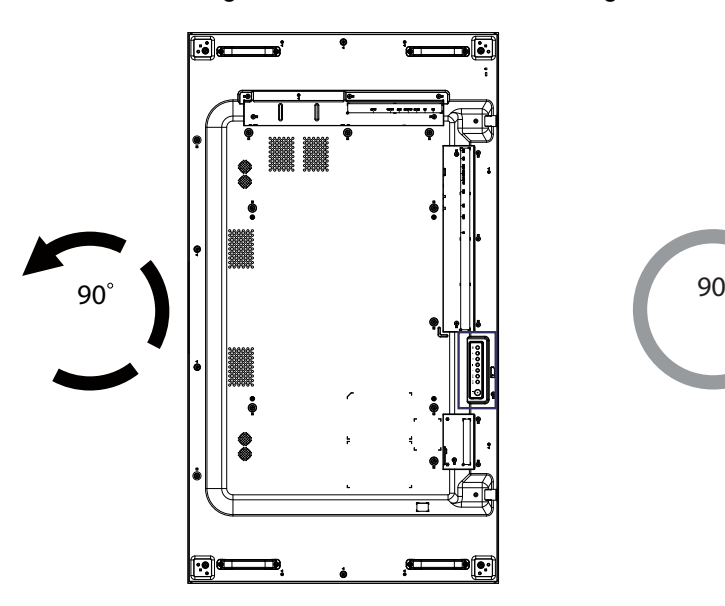

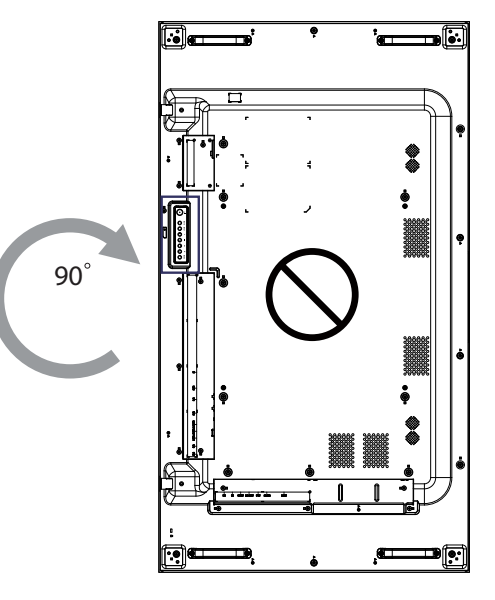

#### <span id="page-17-0"></span>**1.5 Description de l'écran LCD**

#### **1.5.1 Panneau de contrôle**

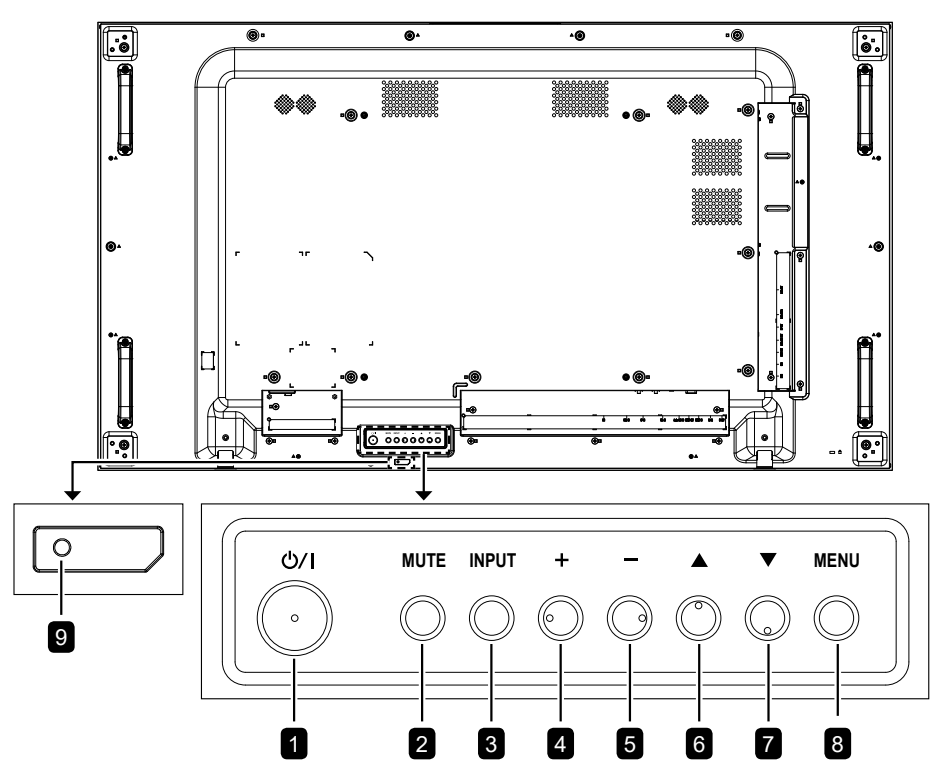

#### **Bouton d'alimentation [ /|]** 1

Utilisez ce bouton pour allumer ou mettre le moniteur en mode veille.

#### **Bouton [MUTE]**

2

Active/désactive la fonction Muet.

#### **Bouton [ENTRÉE]** 3

Choisit la source d'entrée.

#### **Bouton [ ]** 4

Pour augmenter l'ajustement lorsque le menu OSD est ouvert, ou pour augmenter le volume audio lorsque le menu OSD est fermé.

#### **Bouton [ ]** 5

Pour baisser l'ajustement lorsque le menu OSD est ouvert, ou pour baisser le volume audio lorsque le menu OSD est fermé.

#### **Bouton [ ]** 6

Pour déplacer la barre de sélection vers le haut pour ajuster l'élément sélectionné lorsque le menu OSD est ouvert.

#### **Touche de raccourci [ ] : Sélection de la source audio** 7

- Appuyez pour choisir la source audio Analogique, DisplayPort ou Numérique lorsque le menu OSD est affiché.
- Lorsque le menu OSD est affiché, déplacez la barre de sélection vers le bas pour ajuster l'élément sélectionné lorsque le menu OSD est affiché.

#### **Bouton [MENU]** 8

Pour retourner au menu précédent lorsque le menu OSD est ouvert ou pour ouvrir le menu OSD lorsque le menu OSD est fermé.

#### **Capteur de la télécommande et voyant d'état d'alimentation** 9

- Reçoit les signaux de la télécommande.
- Indique l'état actuel de fonctionnement du téléviseur sans OPS :
	- S'allume en vert lorsque le moniteur est allumé.
	- S'allume en rouge lorsque le moniteur est en mode veille.
	- S'allume en orange lorsque l'écran est en mode d'économie d'énergie (Réveil avec signal/Réveil rapide avec signal).

#### <span id="page-18-0"></span>**1.5.2 Prises d'entrée/sortie**

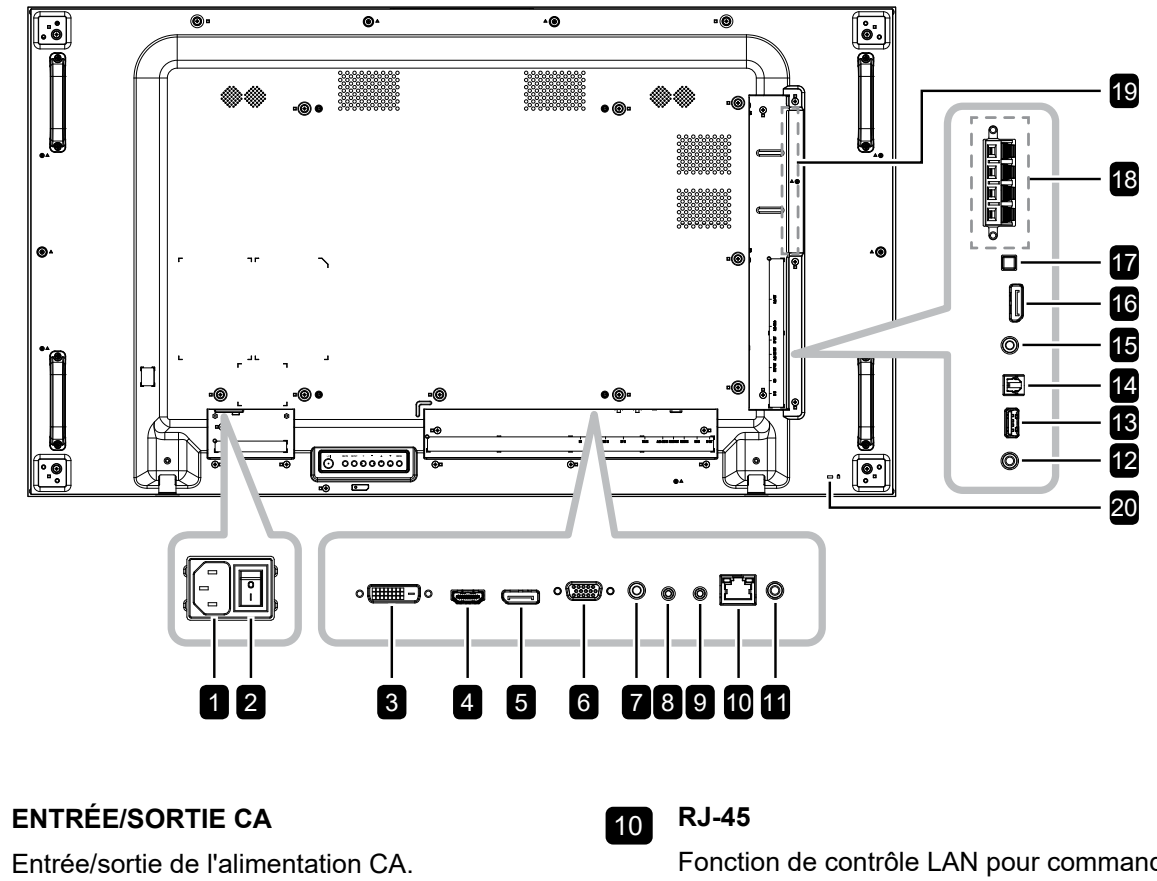

**BOUTON DE L'ALIMENTATION PRINCIPALE**

Allume/éteint le courant d'alimentation principal.

#### 3 **ENTRÉE DVI-D**

Connecte une entrée de signaux DVI.

4 **ENTRÉE HDMI**

Connecte une entrée de signaux HDMI.

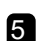

6

2

#### 5 **ENTRÉE DisplayPort**

Connecte l'entrée de signaux DisplayPort.

#### **6** ENTRÉE VGA

Connecte l'entrée de signaux VGA.

#### 7 **ENTRÉE AUDIO**

Entrée audio pour source VGA. (Prise jack stéréo audio 3,5mm).

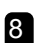

#### **8** SORTIE RS232

Connecte une sortie RS232 à des écrans supplémentaires.

#### **9** ENTRÉE RS232

Connecte l'entrée RS232 de l'équipement externe.

Fonction de contrôle LAN pour commande à distance depuis un réseau.

#### **SORTIE IR**

Sortie du signal IR pour la fonction loopthrough.

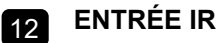

11

Entrée du signal IR.

**Remarque :**

Le capteur de télécommande de cet écran cesse de fonctionner si la prise [ENTRÉE IR] est connectée.

#### **USB (FW)**  $\boxed{13}$

Connectez un dispositif de stockage USB pour la mise à jour du firmware.

#### **SORTIE S/PDIF** 14

Connecte la sortie de signaux audio numériques.

#### **SORTIE AUDIO** 15

Connecte une sortie de signaux audio analogique (Prise jack audio stéréo 3,5 mm).

#### **SORTIE DisplayPort** 16

Connecte une sortie de signaux DisplayPort.

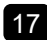

#### **BOUTON HAUT-PARLEUR** 17

Sélectionne le haut-parleur interne ou externe.

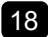

#### **PRISE DE HAUT-PARLEUR EXTERNE** 18

Sortie audio pour haut-parleurs externes.

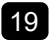

#### **Emplacement OPS** 19

Connecte un module OPS.

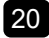

#### **VERROU DE SÉCURITÉ** 20

Connecte un module OPS.

#### <span id="page-20-0"></span>**1.6 Télécommande**

#### **1.6.1 Fonctions générales**

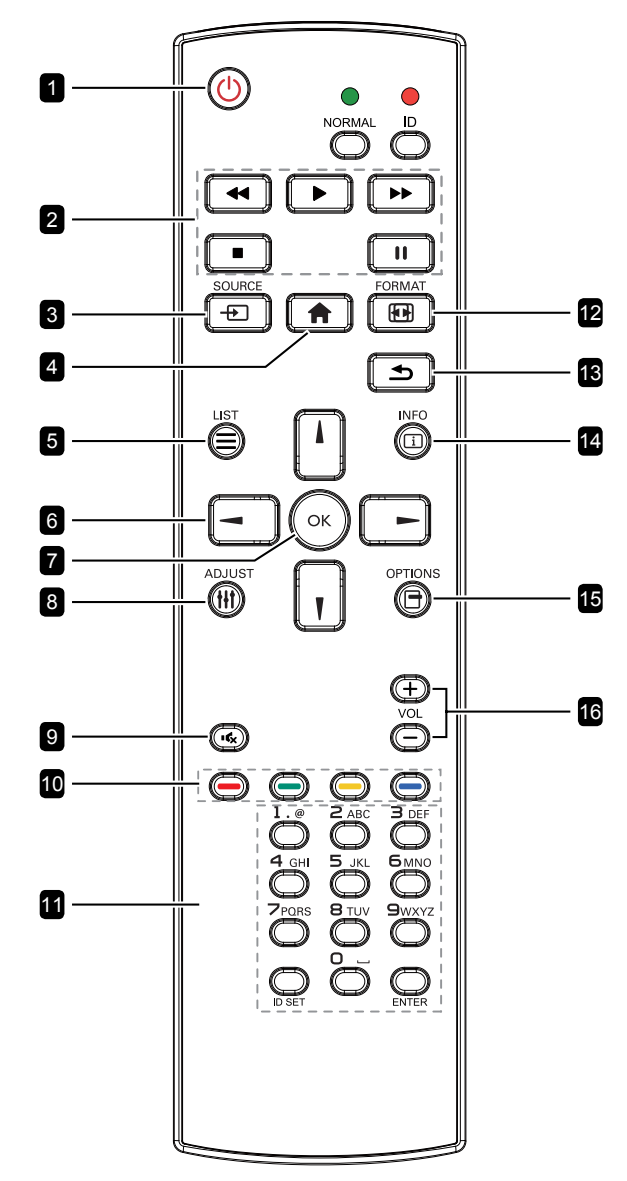

- **1** Bouton d'ALIMENTATION [ $\bigcup$ ] Allume le moniteur ou le met en mode veille. 2 **Boutons [PLAY]** Aucune fonction. **8** Bouton SOURCE [ $\uparrow$ ] Pour sélectionner la source d'entrée. Appuyez sur le bouton [  $\vert$  ] ou [  $\vert$  ] pour choisir entre DisplayPort, DVI-D, HDMI, OPS ou VGA. Appuyez sur le bouton [OK ] pour confirmer et quitter. 4 **Bouton HOME [ ]** Ouvre le menu OSD. **5** Bouton LIST  $\equiv$ Aucune fonction. 6 **Boutons de NAVIGATION [ ] [ ] [ ] [ ]** Navigue dans les menus et sélectionne des éléments.  $\overline{7}$  Bouton [OK] Pour confirmer une entrée ou une sélection. **8** Bouton ADJUST [ $\frac{1}{2}$ ] Va dans Réglage auto OSD pour VGA uniquement. **9** Bouton MUTE [ $\left[\frac{1}{2}\right]$ Allume/éteint la fonction Muet. **10** Boutons COULEURS  $[\bullet \bullet] [\bullet \bullet] [\bullet \bullet]$ **[ ]** Bleu : Aucune fonction. 11 **Bouton [Number / ID SET / ENTER]** Appuyez pour définir l'ID de l'écran. Consultez le manuel de l'utilisateur - ID Télécommande pour plus de détails. **12 Bouton FORMAT [FFF]** Permet de modifier le rapport d'aspect. 13 **Bouton RETOUR [ ]** Pour retourner à la page précédente du menu ou quitter la fonction précédente. 14 **Bouton INFO [ ]** Affiche des informations sur l'écran.
- **15** Bouton OPTIONS [국]

Aucune fonction.

#### $16$  Bouton VOLUME  $[-]$   $[+]$

Règle le volume sur les sources audio internes ou externes.

#### <span id="page-21-0"></span>**1.6.2 ID Télécommande**

Vous pouvez régler l'ID de la télécommande lorsque vous souhaitez utiliser cette télécommande sur l'un des écrans.

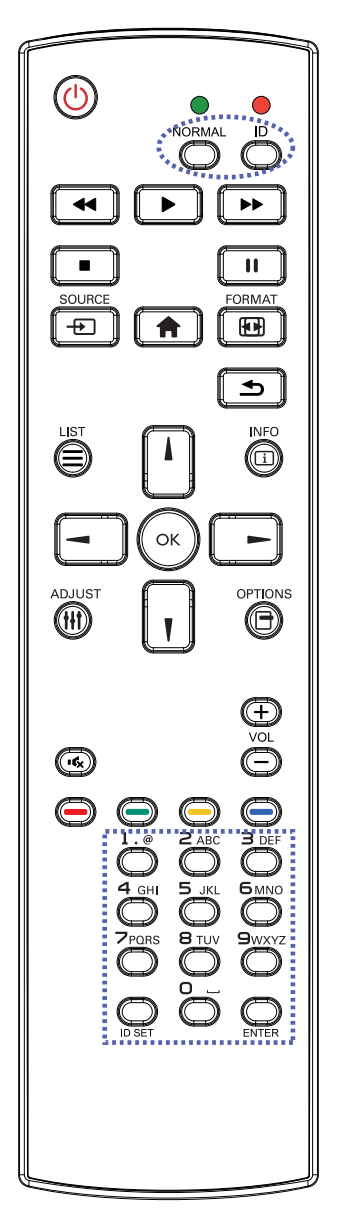

Pour définir l'ID de la télécommande :

- **1** Appuyez sur le bouton [ID] pendant plus d'1 seconde. La LED rouge clignote deux fois.
- **2** Appuyez sur le bouton [DÉFINIR ID] pendant plus d'1 seconde pour accéder au mode ID. La LED rouge s'allume. Appuyez de nouveau sur le bouton [DÉFINIR ID] pour quitter le mode ID. La LED rouge s'éteint.
- **3** Appuyez sur les chiffres [0] ~ [9] pour sélectionner l'écran que vous souhaitez contrôler.

Par exemple :

- ID écran #1 : appuyez sur  $[0]$ ,  $[0]$ ,  $[1]$
- ID écran  $#11:$  appuyez sur  $[0], [1], [1]$

Les nombres disponibles vont de [001] à [255].

- L'absence d'appui sur un bouton pendant 10 secondes fait quitter le mode ID.
- Si une erreur survient lorsque vous appuyez sur des boutons autres que les chiffres, attendez 1 seconde après l'arrêt puis le rallumage de la LED rouge, puis appuyez de nouveau sur les bons chiffres.
- **4** Appuyez sur le bouton [ENTER] pour confirmer. La LED rouge clignote deux fois puis s'éteint.

#### **Remarque :**

- Appuyez sur le bouton [NORMAL] pendant plus d'1 seconde. La LED verte clignote deux fois, indiquant que la télécommande repasse en fonctionnement normal.
- Il est nécessaire de configurer l'ID du moniteur pour chaque écran avant de sélectionner son numéro d'ID. Reportez-vous à [page 48](#page-50-0).

#### <span id="page-22-0"></span>**1.6.3 Installation des piles dans la télécommande**

La télécommande fonctionne avec deux piles AAA 1,5 V. Pour installer ou remplacer les piles :

- **1** Poussez et faites glisser le couvercle pour l'ouvrir.
- **2** Alignez les piles en respectant les signes (+) et (-) à l'intérieur du compartiment des piles.
- **3** Remettez le couvercle.

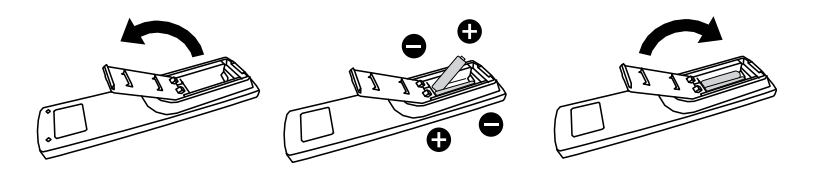

#### **1.6.4 Manipulation de la télécommande**

- Évitez de la cogner ou de la secouer.
- Ne laissez pas de l'eau ou tout autre liquide entrer dans la télécommande. Si la télécommande est mouillée, essuyez-la immédiatement.
- Évitez de l'exposer à la chaleur et à la vapeur d'eau.
- N'ouvrez pas le couvercle des piles sauf pour installer des piles.

#### **1.6.5 Portée de fonctionnement de la télécommande**

Pointez le haut de la télécommande vers le capteur de télécommande du moniteur (face arrière) lorsque vous appuyez sur un bouton.

Utilisez la télécommande dans la portée indiquée dans le tableau suivant.

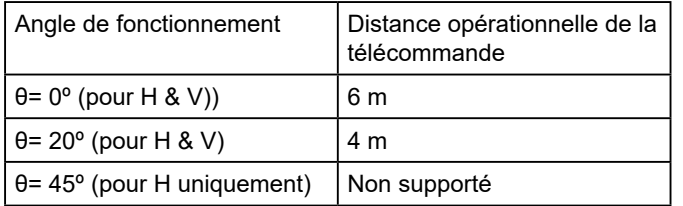

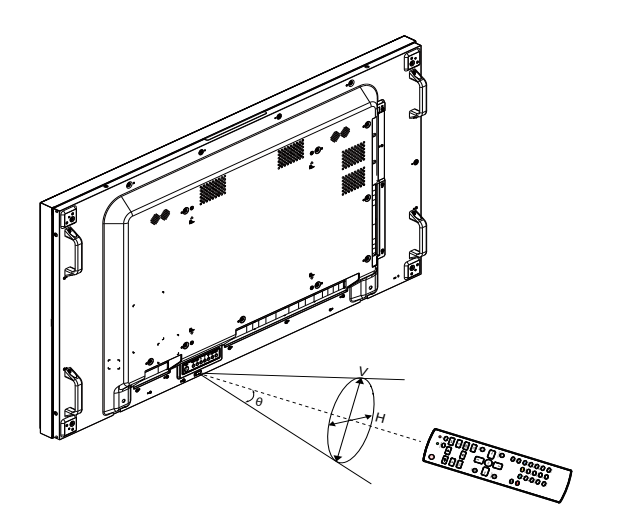

#### **A** Attention :

Une utilisation incorrecte des piles peut entrainer des fuites ou une explosion. Respectez toujours les instructions suivantes :

- Insérez les piles « AAA » en faisant correspondre les signes (+) et (–) des piles avec les signes (+) et (–) dans le compartiment des piles.
- N'utilisez jamais des piles de différents types.
- N'utilisez jamais des piles neuves avec des piles usées. Cela réduit la durée de vie des piles et elles peuvent fuir.
- Enlevez les piles usées immédiatement pour que le liquide des piles ne coule pas dans le compartiment des piles. Ne touchez pas l'acide des piles si elles fuient, cette substance est toxique pour la peau.

#### **Remarque :**

- Si vous n'avez pas l'intention d'utiliser la télécommande pendant une longue période, retirez les piles.
- La télécommande peut ne pas fonctionner correctement si le capteur de télécommande de cet écran est exposé à la lumière directe du soleil ou une forte illumination, ou si le chemin du signal de la télécommande est bloqué par un objet.

## <span id="page-23-0"></span>**CHAPITRE 2 : FAIRE LES BRANCHEMENTS**

#### **2.1 Connexion de l'alimentation**

- **1** Branchez une extrémité du cordon d'alimentation au connecteur ENTRÉE CA à l'arrière de l'écran LCD.
- **2** Branchez l'autre extrémité du cordon d'alimentation sur une prise de courant ou une source d'alimentation.
- **3** Passez le bouton de l'**Alimentation principale** sur MARCHE.

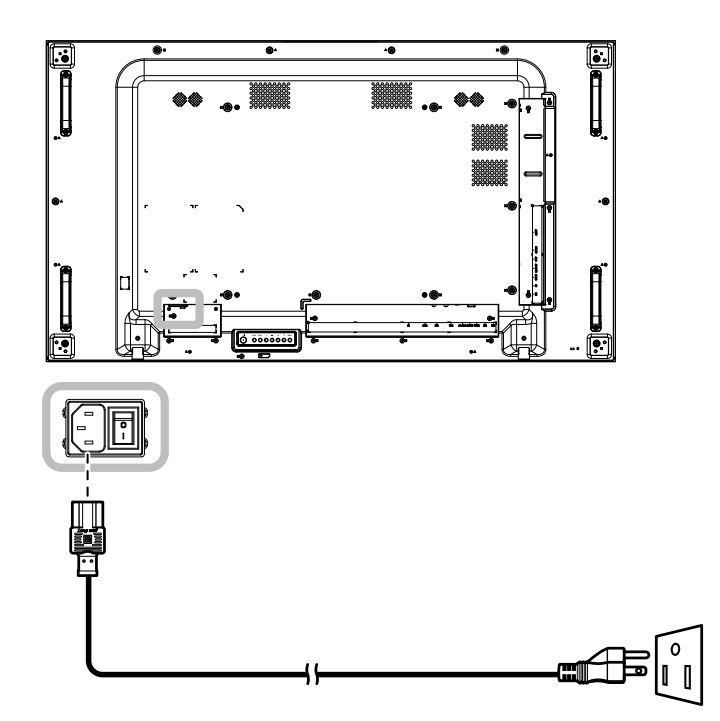

#### **Attention :**

- Assurez-vous que l'écran LCD n'est pas connecté à la prise de courant avant de faire des connexions. Le branchement des câbles lorsque l'écran est sous tension peut poser un risque de choc électrique ou de blessure.
- Lorsque vous débranchez le cordon d'alimentation, tenez la fiche et non le cordon. Ne tirez jamais le cordon.

#### <span id="page-24-0"></span>**2.2 Connexion d'un ordinateur**

#### **2.2.1 Avec l'entrée VGA**

Branchez une extrémité d'un câble D-sub sur le connecteur ENTRÉE VGA de l'écran LCD et l'autre extrémité d'un câble D-sub sur le connecteur SORTIE VGA (D-Sub) de l'ordinateur.

Pour l'entrée audio, branchez une extrémité d'un câble audio sur le connecteur ENTRÉE AUDIO de l'écran LCD et l'autre extrémité d'un câble audio sur le connecteur SORTIE AUDIO de l'ordinateur.

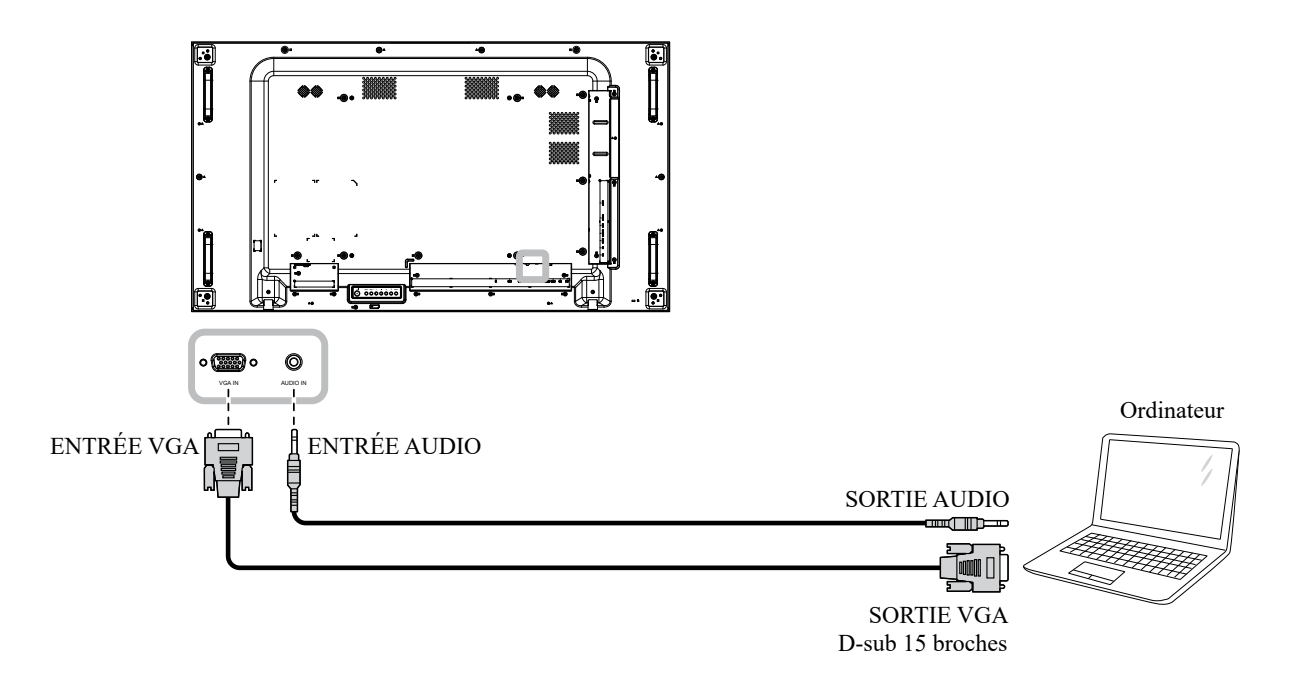

#### **2.2.2 Avec l'entrée DisplayPort**

Branchez une extrémité d'un câble DisplayPort sur le connecteur ENTRÉE DisplayPort de l'écran LCD et l'autre extrémité d'un câble DisplayPort sur le connecteur SORTIE DisplayPort d'un ordinateur.

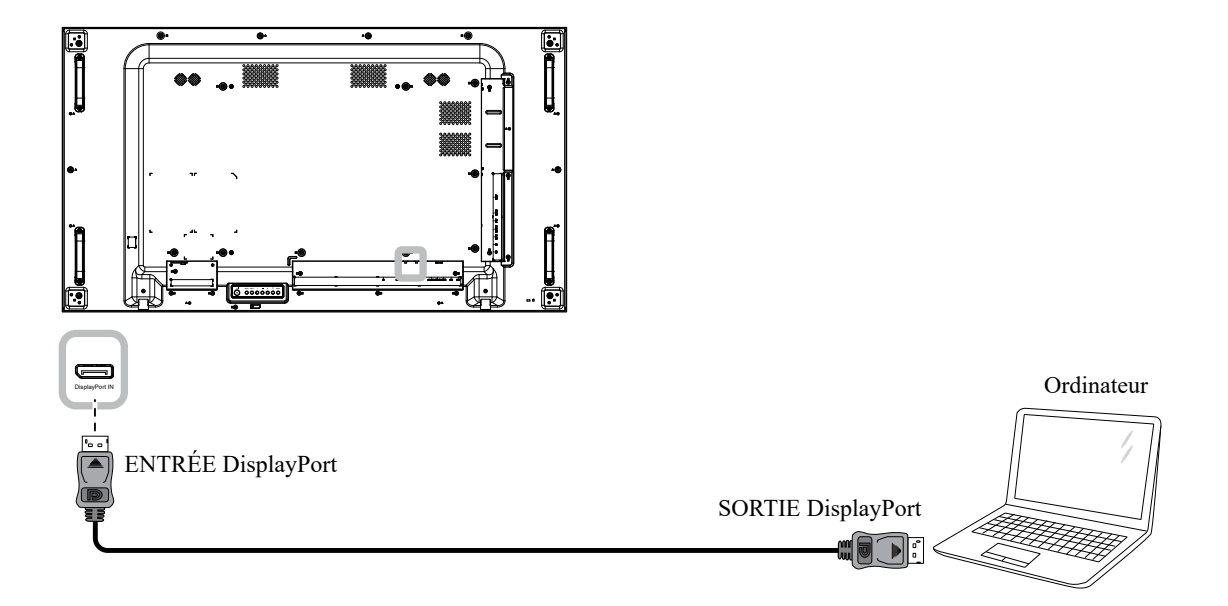

#### **2.2.3 Avec l'entrée DVI**

Branchez une extrémité d'un câble DVI sur le connecteur ENTRÉE DVI de l'écran LCD et l'autre extrémité d'un câble DVI sur le connecteur SORTIE DVI d'un ordinateur.

Pour l'entrée audio, branchez une extrémité d'un câble audio sur le connecteur ENTRÉE AUDIO de l'écran LCD et l'autre extrémité d'un câble audio sur le connecteur SORTIE AUDIO de l'ordinateur.

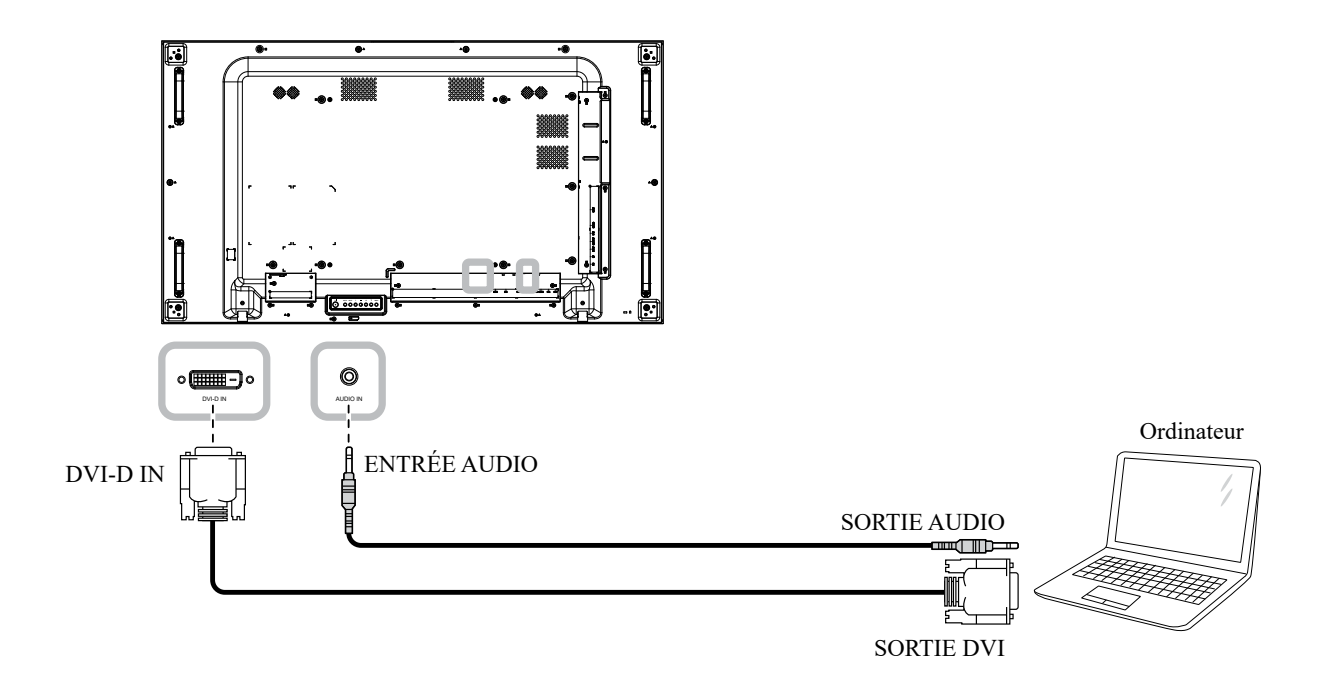

#### **2.2.4 Avec l'entrée HDMI**

Branchez une extrémité d'un câble HDMI sur le connecteur HDMI de l'écran LCD et l'autre extrémité d'un câble HDMI sur le connecteur SORTIE HDMI de l'ordinateur.

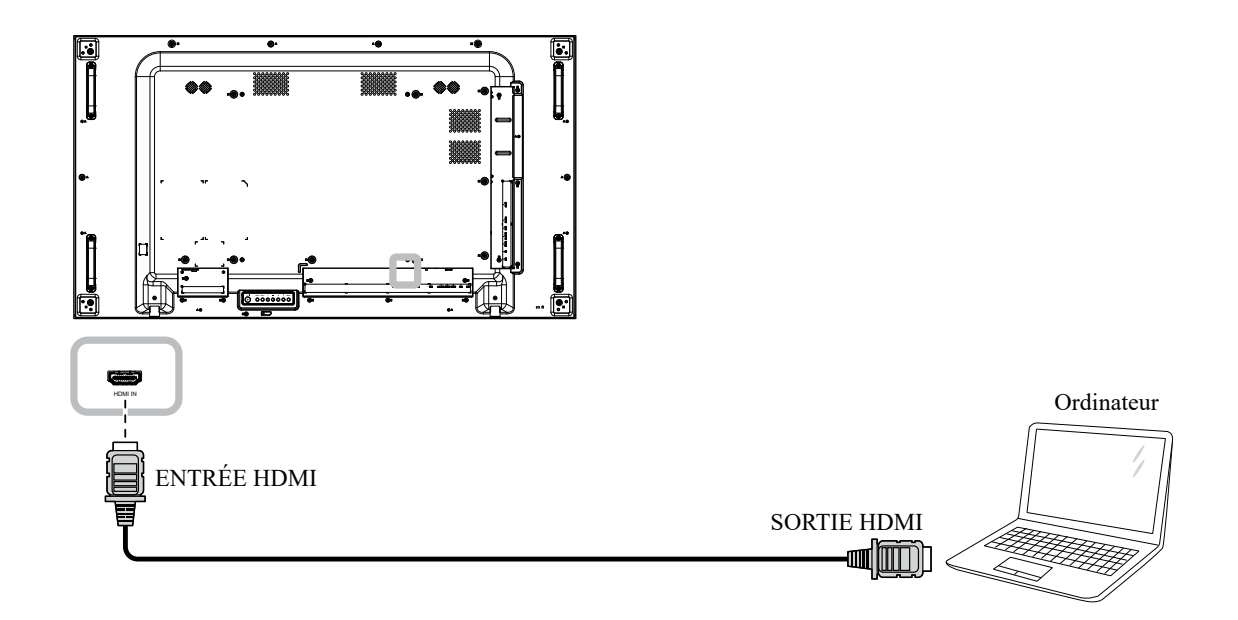

#### **2.3 Connexion d'un appareil externe (appareils AV)**

#### **2.3.1 Avec l'entrée Vidéo HDMI**

Branchez une extrémité d'un câble HDMI sur le connecteur ENTRÉE HDMI de l'écran LCD et l'autre extrémité d'un câble HDMI sur le connecteur SORTIE HDMI du lecteur vidéo.

![](_page_26_Picture_4.jpeg)

#### **2.4 Connexion de l'équipement audio**

#### **2.4.1 Connexion de haut-parleurs externes**

Appuyez sur le bouton Haut-parleur et connectez les câbles des haut-parleurs à la prise Haut-parleur EXT de l'écran LCD.

![](_page_26_Figure_8.jpeg)

#### **2.4.2 Connexion d'un appareil audio externe**

- Branchez une extrémité d'un câble audio sur le connecteur SORTIE AUDIO de l'écran LCD et l'autre extrémité d'un câble audio sur le connecteur ENTRÉE AUDIO de l'appareil audio.
- Branchez une extrémité d'un câble S/PDIF sur le connecteur SORTIE S/PDIF de l'écran LCD et l'autre extrémité d'un câble S/PDIF sur le connecteur ENTRÉE S/PDIF de l'appareil audio.

![](_page_27_Figure_4.jpeg)

#### **2.5 Connexion de périphériques USB**

Connectez le périphérique USB au port USB de l'écran LCD pour mettre à jour le firmware.

![](_page_27_Figure_7.jpeg)

#### **2.6 Connexion de plusieurs moniteurs en configuration en chaîne**

Vous pouvez interconnecter plusieurs moniteurs pour créer une configuration en chaîne pour les applications comme sur un mur vidéo.

#### A Attention :

Pour éviter une contrainte inutile sur le cadre, il est fortement recommandé de conserver un espace minimum de 0,5 mm dans lequel une carte de visite peut être glissée entre tous les écrans sur tous les côtés.

![](_page_28_Figure_5.jpeg)

#### **2.6.1 Connexion au contrôle de l'écran**

Branchez le connecteur SORTIE RS232 de l'ÉCRAN 1 sur le connecteur ENTRÉE RS232 de l'ÉCRAN 2.

![](_page_28_Figure_8.jpeg)

#### **2.6.2 Connexion vidéo numérique**

Branchez le connecteur SORTIE DisplayPort de l'ÉCRAN 1 sur le connecteur ENTRÉE DisplayPort de l'ÉCRAN 2.

![](_page_28_Figure_11.jpeg)

#### **Remarque :**

• Avant de sélectionner l'option DisplayPort 1.2, assurez-vous que le réglage **UniWall > Activer** est réglé sur **Désactivé**.

#### **2.7 Connexion IR**

Connectez le câble du capteur IR sur le connecteur ENTRÉE IR de l'écran LCD.

![](_page_29_Figure_5.jpeg)

#### **Remarque :**

Le capteur de télécommande de cet écran cesse de fonctionner si [ENTRÉE IR] est connecté.

#### **2.8 Connexion IR de bouclage**

Branchez une extrémité d'un câble d'extension IR sur le connecteur SORTIE IR de l'écran LCD et l'autre extrémité d'un câble d'extension IR sur le connecteur ENTRÉE IR des appareils AV.

![](_page_29_Figure_10.jpeg)

#### **2.9 Connexion à un réseau filaire**

Si vous connectez cet écran LCD à un réseau, vous pouvez regarder des photos et lire de la musique et des vidéos sur votre ordinateur.

![](_page_30_Figure_3.jpeg)

#### **Pour configurer le réseau :**

- **1** Allumez le routeur et activez le réglage DHCP.
- **2** Connectez le routeur à l'écran LCD avec un câble Ethernet.
- **3** Appuyez sur le bouton **n** pour ouvrir le menu OSD.
- **4** Appuyez sur le bouton  $\mathbf{I}$  ou  $\mathbf{I}$  pour sélectionner **Configuration 1 > Réseau**. Appuyez sur le bouton OK pour ouvrir son sous-menu.
- **5** Appuyez sur le bouton  $\mathbf{l}$  ou  $\mathbf{l}$  pour sélectionner **DHCP**. Appuyez sur le bouton QK pour confirmer.

#### **Remarque :**

- Connexion avec un câble Ethernet blindé CAT-5 pour se conformer à la directive EMC.
- Pour configurer manuellement les paramètres du réseau, réglez **Configuration 1 > Réseau** et réglez DHCP sur **Désactivé**. Entrez ensuite les paramètres du réseau manuellement et sélectionnez **RËGLER** pour enregistrer les paramètres.

## **CHAPITRE 3 : UTILISATION DE L'ÉCRAN LCD**

#### **3.1 Mise sous tension**

![](_page_31_Picture_2.jpeg)

- **1** Branchez la fiche du cordon d'alimentation sur une prise de courant ou une source d'alimentation.
- **2** Appuyez sur le bouton **b** pour allumer l'écran LCD.

Lorsque l'écran LCD est allumé, appuyez sur le bouton  $\bigcup$  pour éteindre l'écran LCD.

#### **Remarque :**

• L'écran LCD consomme toujours de l'énergie tant que le cordon d'alimentation est branché sur la prise de courant. Débranchez le cordon d'alimentation si vous voulez couper complètement l'alimentation.

### **3.2 Sélection de la source d'entrée du signal**  $\frac{1}{R_{\text{emargue}}}.$

![](_page_31_Picture_9.jpeg)

- **1** Appuyez sur le bouton  $\oplus$ .
- **2** Appuyez sur les boutons **i** ou **l** pour choisir un appareil, puis appuyez sur le bouton OK.

• Après avoir appuyé sur le bouton  $\bigoplus$ , un menu avec les sources d'entrée disponibles s'affiche à l'écran.

![](_page_31_Picture_14.jpeg)

• Si la source d'entrée de signal sélectionnée n'est pas connectée à l'écran LCD ou est éteinte, le message 'Aucun signal' s'affichera sur l'écran.

![](_page_31_Picture_16.jpeg)

## **UTILISATION DE L'ÉCRAN LCD**

### **3.3 Réglage du volume**

![](_page_32_Picture_2.jpeg)

Appuyez sur le bouton  $\rightarrow$  ou  $+$  pour régler le volume.

#### **3.4 Modifier le format d'image**

![](_page_32_Figure_5.jpeg)

Appuyez plusieurs fois sur le bouton **D** pour basculer entre les rapports d'aspect.

#### **Remarque :**

• Après avoir appuyé sur le bouton  $\rightarrow$  ou  $+$ , la barre de réglage du volume s'affichera automatiquement sur l'écran. Appuyez sur  $-$  ou  $+$  pour régler le volume.

![](_page_32_Picture_9.jpeg)

Appuyez sur le bouton **K** pour couper le son.

#### **Remarque :**

Les formats d'image disponibles comprennent :

- **Plein** : Ce mode restaure les proportions originales des images transmises au format 16:9 en utilisant l'écran entier.
- **4:3** : L'image est affichée au format 4:3 et des barres noires sont affichées des deux côtés de l'image.
- **Réel** : Ce mode affiche l'image pixel par pixel sur l'écran, sans modifier la taille originale de l'image.
- **16:9** : L'image est affichée au format 16:9 et des barres noires sont affichées en haut et en bas.
- **Boîte à lettres** : L'image est affichée au format 21:9 et des barres noires sont affichées en haut et en bas.

## **UTILISATION DE L'ÉCRAN LCD**

 $\bullet$ 

### **3.5 Utilisation de la fonction de réglage auto**

![](_page_33_Picture_2.jpeg)

La fonction de réglage auto ajuste automatiquement la source VGA en appliquant les réglages optimaux, y compris la position horizontale, la position verticale, l'horloge et la phase. Appuyez sur le bouton **| ||**. Puis appuyez sur OK à l'invite pour démarrer la fonction de réglage automatique.

![](_page_33_Picture_4.jpeg)

 $\bullet$ 

# **CHAPITRE 4 : MENU A AFFICHAGE SUR L'ÉCRAN**

### **4.1 Utilisation du menu OSD**

![](_page_34_Picture_265.jpeg)

# **MENU AFFICHÉ À L'ÉCRAN**

![](_page_35_Picture_288.jpeg)

Lorsque vous modifiez des réglages, tous les changements seront automatiquement enregistrés lorsque vous :

- Allez dans un autre menu.
- Fermez le menu OSD.
- Attendez jusqu'à ce que le menu OSD se ferme automatiquement.

#### **Remarque :**

• La disponibilité de certaines options du menu dépend du signal de la source d'entrée. Si le menu n'est pas disponible, il sera désactivé et grisé.

# **MENU A AFFICHAGE SUR L'ÉCRAN**

#### **4.2 Structure du menu OSD**

![](_page_36_Figure_2.jpeg)

![](_page_36_Picture_186.jpeg)

# **MENU AFFICHÉ À L'ÉCRAN**

![](_page_37_Picture_211.jpeg)

# **MENU A AFFICHAGE SUR L'ÉCRAN**

![](_page_38_Picture_81.jpeg)

## **CHAPITRE 5 : RÉGLAGE DE L'ÉCRAN LCD**

### **5.1 Réglages d'image**

![](_page_39_Picture_263.jpeg)

- **1** Appuyez sur le bouton **MENU** du panneau de commande ou le bouton de la télécommande pour afficher la fenêtre OSD.
- **2** Sélectionnez **Image**, puis appuyez sur le bouton **ENTRÉE** du panneau de commande ou le bouton OK de la télécommande.
- **3** Appuyez sur le bouton  $\triangle/\blacktriangledown$  du panneau de commande ou le bouton // de la télécommande pour sélectionner une option.

![](_page_39_Picture_264.jpeg)

![](_page_40_Picture_284.jpeg)

![](_page_41_Picture_320.jpeg)

#### <span id="page-42-0"></span>**5.2 Paramètres de l'écran**

![](_page_42_Picture_250.jpeg)

- **1** Appuyez sur le bouton **MENU** du panneau de commande ou le bouton de la télécommande pour afficher la fenêtre OSD.
- **2** Sélectionnez **Écran**, puis appuyez sur le bouton **ENTRÉE** du panneau de commande ou le bouton OK de la télécommande.
- **3** Appuyez sur le bouton  $\triangle$ / $\nabla$  du panneau de commande ou le bouton  $\mathbb N$  de la télécommande pour sélectionner une option.

![](_page_42_Picture_251.jpeg)

![](_page_43_Picture_206.jpeg)

### **5.3 Paramètres audio**

![](_page_44_Picture_237.jpeg)

- **1** Appuyez sur le bouton **MENU** du panneau de commande ou le bouton de la télécommande pour afficher la fenêtre OSD.
- **2** Sélectionnez **Audio**, puis appuyez sur le bouton **ENTRÉE** du panneau de commande ou le bouton OK de la télécommande.
- **3** Appuyez sur le bouton  $\triangle/\blacktriangledown$  du panneau de commande ou le bouton // de la télécommande pour sélectionner une option.

![](_page_44_Picture_238.jpeg)

![](_page_45_Picture_98.jpeg)

#### **5.4 Paramètres de configuration1**

![](_page_46_Picture_266.jpeg)

- **1** Appuyez sur le bouton **MENU** du panneau de commande ou le bouton de la télécommande pour afficher la fenêtre OSD.
- **2** Sélectionnez **Configuration1**, puis appuyez sur le bouton **ENTRÉE** du panneau de commande ou le bouton OK de la télécommande.
- **3** Appuyez sur le bouton  $\triangle$ / $\nabla$  du panneau de commande ou le bouton  $\mathsf{M}$  de la télécommande pour sélectionner une option.

![](_page_46_Picture_267.jpeg)

![](_page_47_Picture_324.jpeg)

![](_page_48_Picture_289.jpeg)

![](_page_49_Picture_183.jpeg)

#### **5.5 Paramètres de configuration2**

![](_page_50_Picture_368.jpeg)

- **1** Appuyez sur le bouton **MENU** du panneau de commande ou le bouton de la télécommande pour afficher la fenêtre OSD.
- **2** Sélectionnez **Configuration2**, puis appuyez sur le bouton **ENTRÉE** du panneau de commande ou le bouton OK de la télécommande.
- **3** Appuyez sur le bouton  $\triangle$ / $\nabla$  du panneau de commande ou le bouton  $\mathbb N$  de la télécommande pour sélectionner une option.

<span id="page-50-0"></span>![](_page_50_Picture_369.jpeg)

![](_page_51_Picture_267.jpeg)

![](_page_52_Picture_184.jpeg)

#### <span id="page-53-0"></span>**5.6 Options avancées**

![](_page_53_Picture_2.jpeg)

- **1** Appuyez sur le bouton **MENU** du panneau de commande ou le bouton de la télécommande pour afficher la fenêtre OSD.
- **2** Sélectionnez **Options avancées**, puis appuyez sur le bouton **ENTRÉE** du panneau de commande ou le bouton OK de la télécommande.
- **3** Appuyez sur le bouton  $\triangle/\blacktriangledown$  du panneau de commande ou le bouton  $\mathbb N$  de la télécommande pour sélectionner une option.

![](_page_53_Picture_273.jpeg)

<span id="page-54-0"></span>![](_page_54_Picture_270.jpeg)

<span id="page-55-0"></span>![](_page_55_Picture_203.jpeg)

![](_page_56_Picture_254.jpeg)

![](_page_57_Picture_273.jpeg)

![](_page_58_Picture_302.jpeg)

![](_page_59_Picture_153.jpeg)

![](_page_60_Picture_290.jpeg)

![](_page_61_Picture_321.jpeg)

![](_page_62_Picture_216.jpeg)

![](_page_63_Picture_196.jpeg)

# **CHAPITRE 6 : ANNEXE**

### **6.1 Messages d'avertissement**

![](_page_64_Picture_141.jpeg)

#### **6.2 Résolution prise en charge**

#### **Résolution VGA :**

![](_page_65_Picture_332.jpeg)

#### **Remarque :**

• La résolution 1280 x 768/60Hz peut être prise en charge mais n'apparaît pas dans le tableau des résolutions VGA.

#### **Résolution SD :**

![](_page_65_Picture_333.jpeg)

#### **Résolution HD :**

![](_page_65_Picture_334.jpeg)

#### **Directives générales :**

- La qualité du texte du PC est optimale en mode HD 1080 (1920 x 1080, 60 Hz).
- L'écran de votre moniteur de PC peut être différent selon le fabricant (et votre version de Windows).
- Vérifiez le manuel d'instructions du PC pour plus d'informations sur la connexion de votre PC à un moniteur.
- Si un mode de sélection de la fréquence verticale et horizontale est disponible, sélectionnez 60 Hz (vertical) et 31,5 kHz (horizontal). Dans certains cas, des signaux anormaux (comme des bandes) peuvent apparaître sur l'écran lorsque le PC est éteint (ou si le PC est déconnecté). Si c'est le cas, appuyez sur le bouton [ENTRÉE] pour ouvrir le mode vidéo. Vérifiez aussi que le PC est connecté.
- Lorsque les signaux synchrones horizontaux semblent irréguliers en mode RGB, vérifiez le mode d'économie d'énergie du PC ou les branchements des câbles.
- Le tableau d'affichage des réglages est conforme aux normes IBM/VESA, et est basé sur l'entrée analogique.
- La meilleure synchronisation pour la fréquence verticale de chaque mode est 60 Hz.

#### **6.3 Nettoyage**

#### **Avertissements à propos de l'utilisation du moniteur**

- Ne pas mettre vos mains, votre visage ou des objets à proximité des trous de ventilation du moniteur. Le haut du moniteur est généralement très chaud à cause de la température élevée de l'air d'échappement qui sort des trous de ventilation. Des brûlures ou des blessures sont possibles si une des parties du corps est trop proche de ces trous. Poser un objet près du haut du moniteur peut également endommager l'objet, et le moniteur, à cause de la chaleur.
- Veillez à débrancher tous les câbles avant de déplacer le moniteur. Le déplacement du moniteur avec ses câbles branchés peut endommager les câbles et provoquer un incendie ou une électrocution.
- Débranchez le cordon d'alimentation de la prise murale par mesure de précaution avant d'effectuer tout type de nettoyage ou d'entretien.

#### **Instructions de nettoyage du panneau frontal**

- Le panneau de l'écran a été spécialement traité. Essuyez délicatement la surface en utilisant uniquement un chiffon de nettoyage ou un chiffon doux, non pelucheux.
- Si la surface devient sale, mouillez un chiffon doux, non pelucheux dans une solution de détergent doux. Essorez le chiffon pour enlever l'excès de liquide. Essuyez la surface de l'écran pour nettoyer la saleté. Puis utilisez un chiffon sec du même type pour l'essuyer.
- Ne pas rayer ou frapper la surface du panneau avec les doigts ou des objets durs de toute nature.
- N'utilisez pas de substances volatiles comme des sprays d'insertion, des solvants ou des diluants.

#### **Instructions de nettoyage du boîtier**

- Si le boîtier est sale, essuyez le boîtier avec un chiffon doux et sec.
- Si le boîtier est très sale, mouillez un chiffon non pelucheux dans une solution de détergent doux. Essorez le chiffon pour enlever autant d'eau que possible. Essuyez le boîtier. Utilisez un autre chiffon sec pour essuyer jusqu'à ce que la surface soit sèche.
- Ne laissez pas de l'eau ou du détergent entrer en contact avec la surface de l'écran. Si de l'eau ou de l'humidité pénètre dans l'appareil, cela peut causer des problèmes d'utilisation et poser des risques d'électrocutions.
- Ne pas rayer ou frapper le boîtier avec les doigts ou des objets durs de toute nature.
- N'utilisez pas de substances volatiles comme des sprays d'insertion, des solvants et des diluants pour nettoyer le boîtier.
- Ne placez pas d'objets en caoutchouc ou en PVC quels qu'ils soient près du boîtier pendant des périodes prolongées.

### **6.4 Dépannage**

![](_page_67_Picture_352.jpeg)

#### **6.5 Transport de l'écran LCD**

Pour transporter l'écran LCD, pour le faire réparer ou le déplacer par exemple, remettez-le dans sa boîte originale.

- **1** Placez tous les accessoires dans la boîte (si nécessaire).
- **2** Placez les morceaux de mousse inférieurs (a) à l'intérieur de la boîte inférieure
- **3** Placez le morceau de support (c) à l'intérieur de la boîte inférieure (b).
- **4** Posez l'écran LCD (d) sur les morceaux de mousse inférieurs (a).
- **5** Placez les morceaux de mousse supérieurs (e) au-dessus de l'écran LCD (d).
- **6** Placez la boîte d'accessoires (f) dans la zone prévu à cet effet (si nécessaire).
- **7** Placez la boîte supérieure (g) au-dessus de l'écran LCD.
- **8** Fixez la boîte supérieure sur la boîte inférieure avec les fermetures fournies (h).

![](_page_68_Figure_11.jpeg)

# **CHAPITRE 7 : SPÉCIFICATIONS**

#### **7.1 Spécifications de l'écran**

![](_page_69_Picture_286.jpeg)

#### **Remarque :**

**♦** Toutes les spécifications sont sujettes à modification sans préavis.

# **SPÉCIFICATIONS**

### **7.2 Dimensions de l'écran**

![](_page_70_Figure_2.jpeg)

#### **AG Neovo**

Company Address: 5F-1, No. 3-1, Park Street, Nangang District, Taipei, 11503, Taiwan.

Copyright © 2024 AG Neovo. Tous droits réservés.

PN-55D3 Numéro d'enregistrement Eprel : 1053070 PN-55D30\_UM\_V011